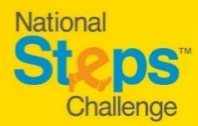

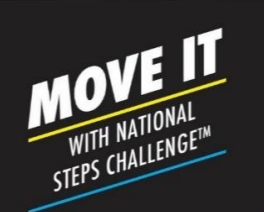

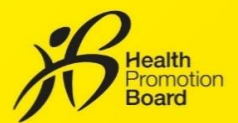

# *How to make an appointment to seek general support for National Steps Challenge™*

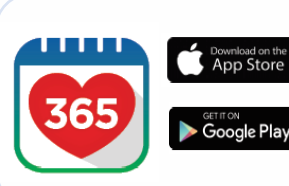

*Step 1*

*Download or update to the latest version of the Healthy 365 app\*.*

*\*The latest version of the Healthy 365 app requires a minimum of Android 6 or iOS 10.*

#### $1:16$  $\mathbf{d} \mathbf{R} \equiv 0$ *Step 3 Step 2* Sign In *Go to "Home" page, look Create or restore your profile.*  $2.150$ 5 ii Sign in to restore your *for the "Book & Manage an*  account *A 4-digit One-Time-Password*  Access your Healthpoints and data with an<br>improved experience. *appointment" section. Tap (OTP) will be sent via SMS to "Book & Manage".* ok & Manage *your registered mobile number.*  NRIC or FIN sk & M + MVPA 17 / 30 mins Sync now on't have an account? HALLENGE PROGRES! **National Steps Cho** Sign up ø Ħ

#### $\blacksquare$ *Step 4*

Select appointment type

Appointment

 $9:41$ 

 $\acute{\text{c}}$ 

Book a new slot, or view and change your<br>upcoming appointment

Collect a HPB fitness tracker Book a new slot or manage your upcoming<br>appointment to collect your National Steps<br>Challenge™ fitness tracker.

Exchange a HPB fitness tracker sok a new slot or manage your upcoming<br>spointment for a 1-for-1 exchange of your<br>ulty HPB fitness tracker.

eral Support ok a new slot or manage your up<br>pointment for in-person help to ru<br>ur National Steps Challenge''' or *Tap "General Support" to be redirected to the appointment booking site.*

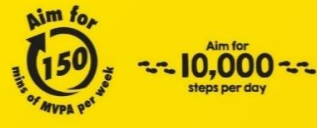

For enquiries, please call 1800 567 2020 or email us at stepschallenge@hpb.gov.sg stepschallenge.gov.sg | #moveit150 | #my10ktoday **Championing: Let's Beat Diabetes** 

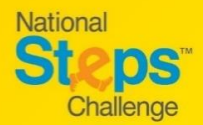

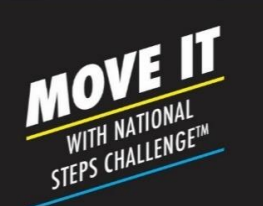

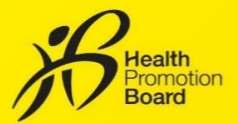

# *How to make an appointment to seek general support for National Steps Challenge™*

### *Step 5*

*On the appointment booking site, enter your postal code to find the nearest HPB Customer Care Centre (CCC). Alternatively, tap "Show all locations" to view all available CCCs.* 

All locations Go back Book appointment Select date and time slot **Available Locations** All  $\checkmark$ September 2021 Thu Fri Sat ngi City Point Genix -<br>ANGI BUSINESS PARK CENTRAL 1,<br>06, CHANGI CITY POINT, SINGAPO<br>138  $\frac{8}{9}$   $\frac{9}{9}$   $\frac{10}{9}$   $\frac{11}{9}$   $\frac{12}{9}$ erna<br>IG EAST CENTRAL 1, #04-15, JCUBE<br>NRE 609731  $\frac{15}{1}$  $\frac{16}{9}$  $\frac{\pi}{2} \overline{\rho}$  $^{18}$ O AVENUE 8, #01-17, \*\* N. Get #A<br>| ROAD, THE CENTREPOINT,<br>ADODE 238843

**Steps** National Steps Challenge<sup>1</sup> General<br>Support appointment booking site

Ω

Find a location closest to you  $\label{eq:1} \mbox{Enter your postal code (e.g. S7115O)} \qquad \qquad \mbox{Q}$ Show all locations

### *Step 6*

Sun

*Tap your preferred support location and select your desired date and timeslot.* 

#### Appointment Review

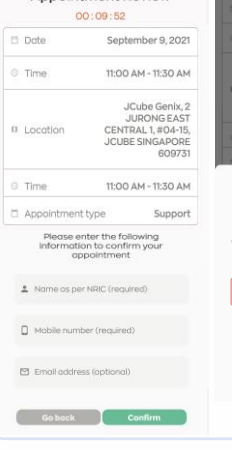

Verify OTP

assword ho<br>**8888888** 

П

receive the code? 00:00:15

# *Step 7 (i)*

*Review your appointment details.* 

### *Step 7 (ii)*

*Provide your 'Name' and 'Mobile number' to confirm your appointment and receive updates from HPB.* 

*Note: If you wish to receive a confirmation email, do also provide a valid email address.* 

### *Step 7 (iii)*

*A one-time password (OTP) will be sent to your mobile number. Enter the 6-digit OTP to verify your mobile number.* 

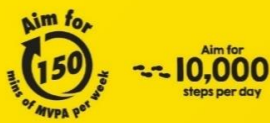

For enquiries, please call 1800 567 2020 or email us at stepschallenge@hpb.gov.sg stepschallenge.gov.sg | #moveit150 | #my10ktoday **Championing: Let's Beat Diabetes** 

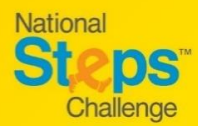

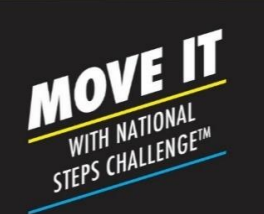

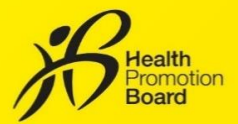

# *How to make an appointment to seek general support for National Steps Challenge™*

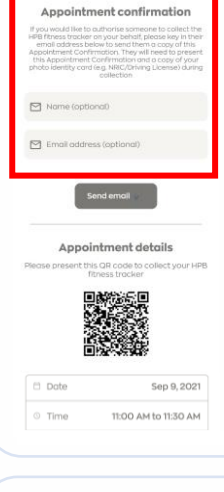

## *Step 8 (Optional)*

*If you would like to authorise someone else to seek support on your behalf, please enter their 'Name' and 'Email address' and tap "Send Email" for them to receive the confirmation email.*

## *Step 9*

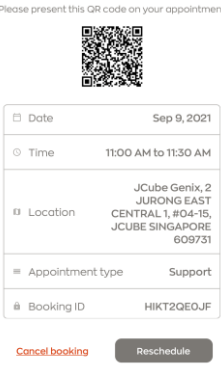

Appointment details

*Check your confirmed appointment details and take note of the instructions and items to bring for your appointment.* 

*On the day of your appointment, please present your photo ID alongside with either of the following to the staff at the collection location:* 

- *(i) The QR code on the appointment confirmation page on Healthy 365 app (Repeat Step 5 & 6 to view your appointment details) or*
- *(ii) Appointment confirmation email.*

*Please check your junk/spam folder if you did not receive the confirmation email in your inbox.* 

# Appointment details  $\Box$  Date Sep 9, 2021 11:00 AM to 11:30 AM © Time JCube Genix, 2<br>JURONG EAST<br>CENTRAL 1, #04-15,<br>JCUBE SINGAPORE<br>609731

Support

HIKT2QEOJF

## *How to change/cancel an appointment?*

*Follow Steps 5 & 6 to retrieve your appointment details from Healthy 365 app.*

## *Then tap:*

- *(i) "Reschedule" to change your appointment, or*
- *(ii) "Cancel appointment" to cancel your appointment.*

*A new appointment confirmation and QR code will be generated if a new appointment is made. Please use the latest appointment confirmation details for your support appointment.* 

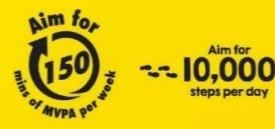

= Appointment type

à Booking ID